## **How to Terminate Reviewer Assignments in EM**

Find the paper that you wish to take action on. Then click "Submit Editor's Decision and Comments" in the Action column.

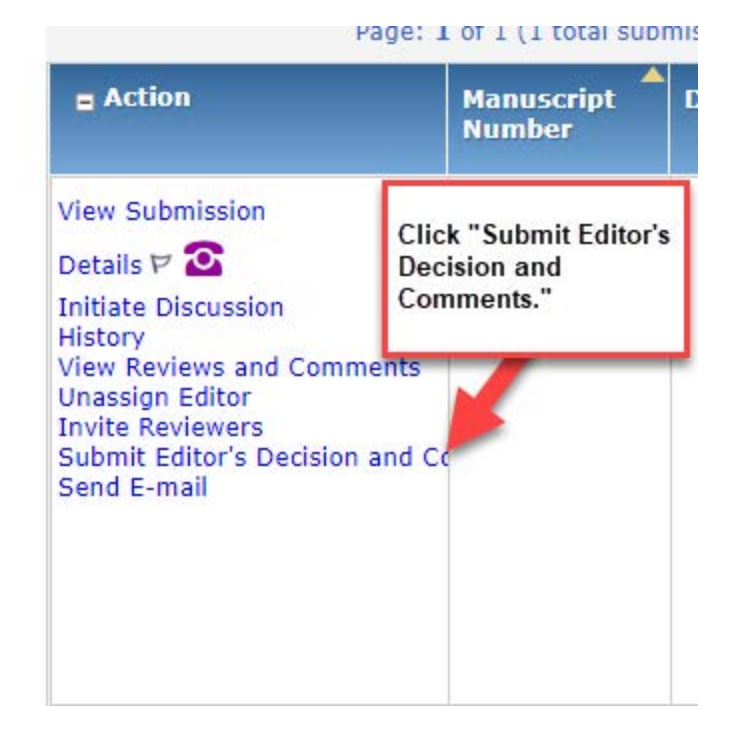

On the next screen, you'll see the button "Terminate Outstanding Assignments and Proceed" at the top of the screen, under the paper title. Press it.

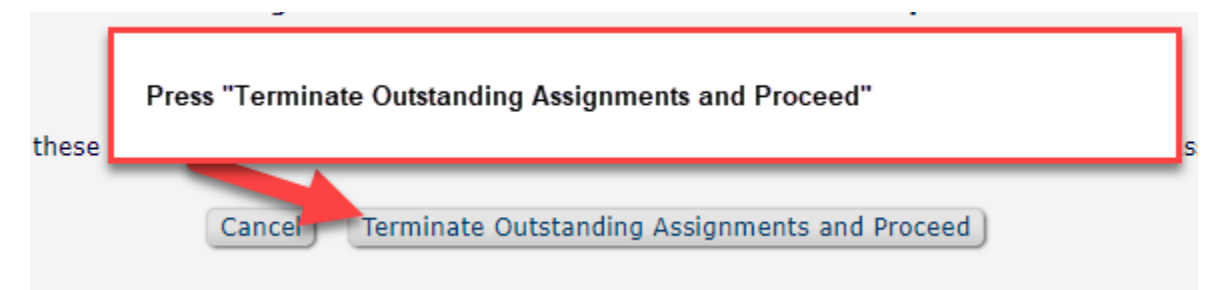

The system will show you a list of reviewers that have not completed their reviews, so their assignments need to be terminated. You will need to press the "Yes" button to continue.

Warning! If you Terminate All Outstanding Assignments, the submission will disappear from the menu of the Reviewer(s) identified above. You will have the opportunity to customize a notification letter for each Reviewer terminated on the assignment. You will also be able to re-invite Reviewers who have been terminated on this assignment later, if necessary.

Do you want to terminate the Reviewer assignment(s) above, so you can Submit a Decision for this manuscript?

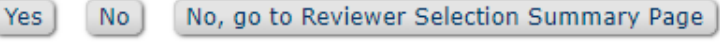

The next screen asks you to confirm you want to terminate the reviewer assignments, and shows the list of Reviewers that you are terminating. Choose "Yes" to proceed with termination of the assignment.

The system prompts you to notify the reviewers that their reviews are no longer needed. We recommend that you send the letters out. If you wish to customize a letter for a specific reviewer, you would click the "Customize" link in the right hand column for the row containing their name.

Otherwise, you can just send out the default letters by pressing "Terminate and Send All Letters."

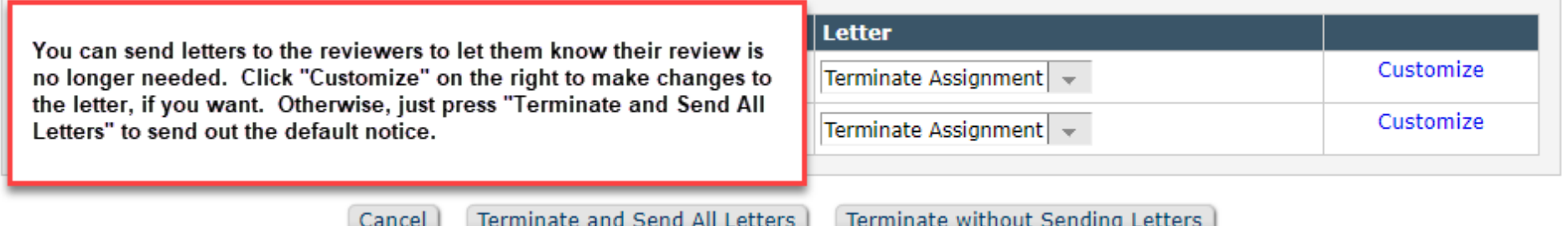

The next screen confirms that the emails were sent out. From there, you will press "Proceed to Submit Editor's Decision and Comments." You would then follow the normal steps for entering your decision.

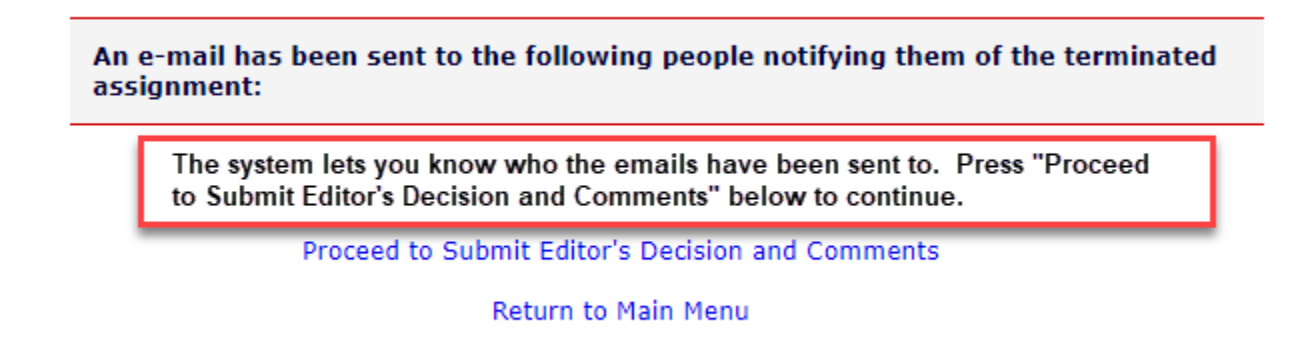